## **Lernziele**

**Sie sind in der Lage:**

■ **die Bewertungsgrundsätze auf die Inventurbestände zu übertragen.**

## **Einleitung**

Nachdem Sie im vorausgegangenen Kurs erfahren haben, wie man "pauschale Wertberichtigungen" hinterlegt, zeigen wir Ihnen in diesem Teil der Dokumentation, wie die Bewertungsgrundsätze auf die Inventurbestände übertragen werden. Das Ergebnis des Bewertungslaufes dient zunächst als Orientierungshilfe. Es kann durch weitere Bewertungsläufe mit geänderten Vorgaben beeinflusst werden. In der Regel werden danach abschließend noch Einzelfälle betrachtet und manuell bewertet.

Weitere Informationen zu diesem Thema finden Sie in der Dokumentation *"Formular Bearbeiten Inventur".*

## **Formular aufrufen**

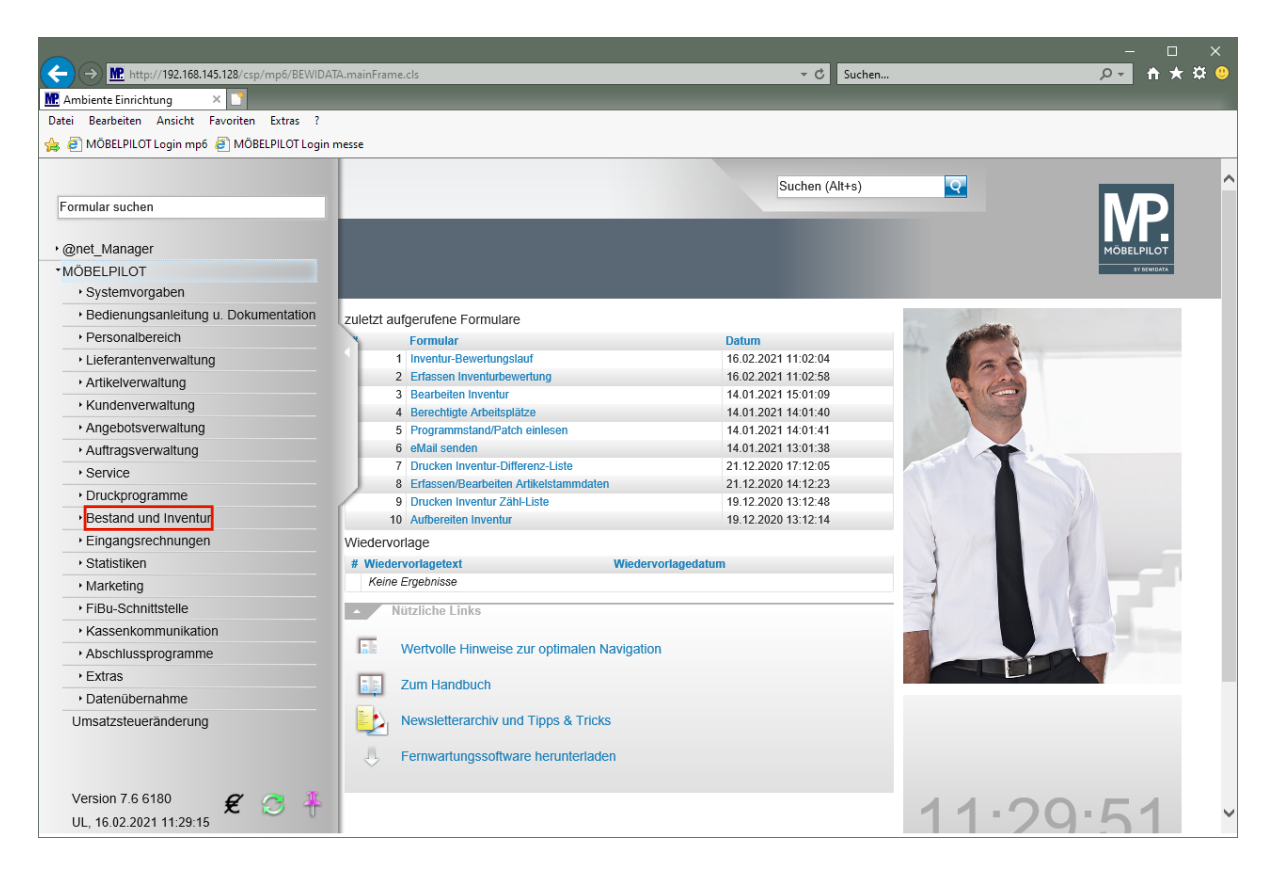

Klicken Sie auf den Hyperlink **Bestand und Inventur**.

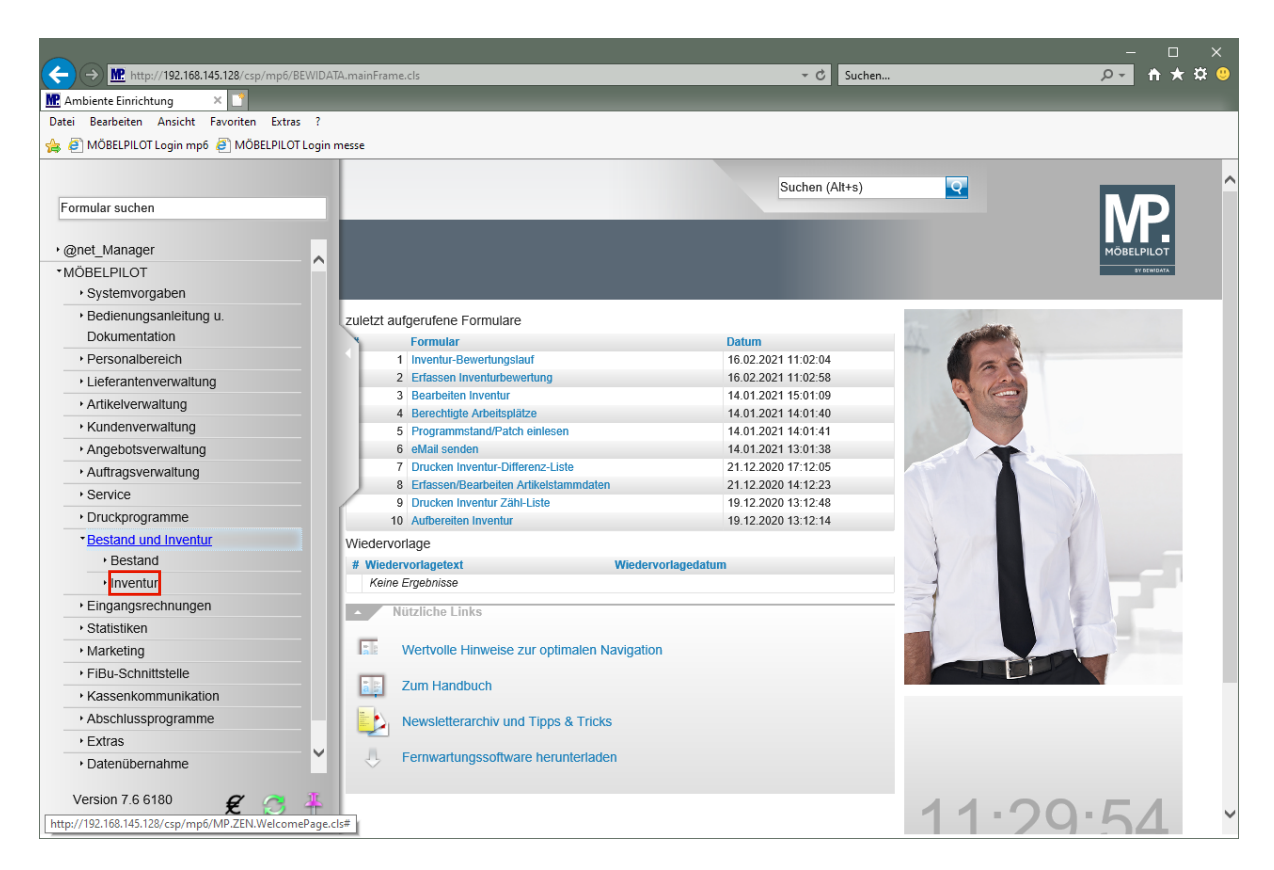

Klicken Sie auf den Hyperlink **Inventur**.

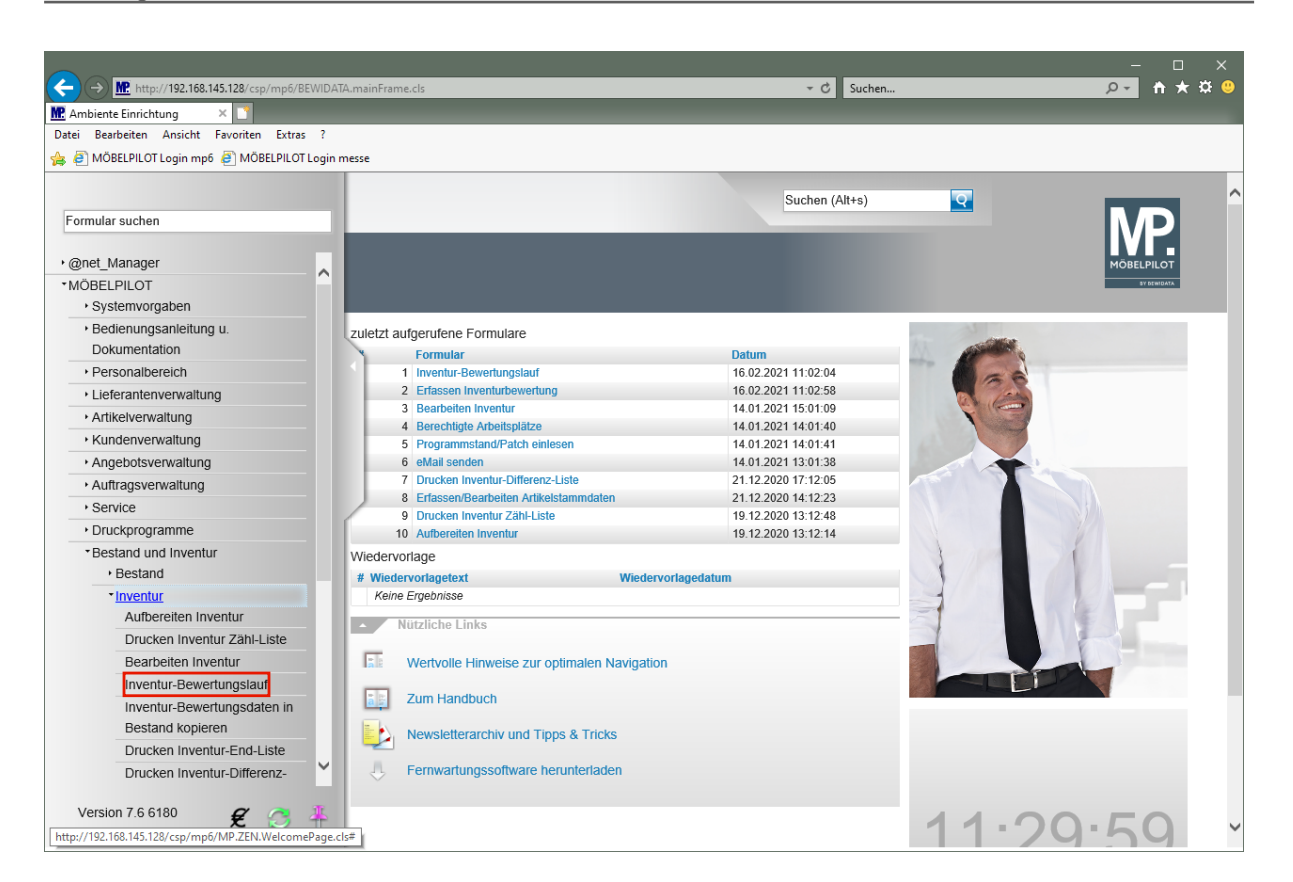

Klicken Sie auf den Hyperlink **Inventur-Bewertungslauf**.

 $\bullet$ 

## **Bewertungslauf starten**

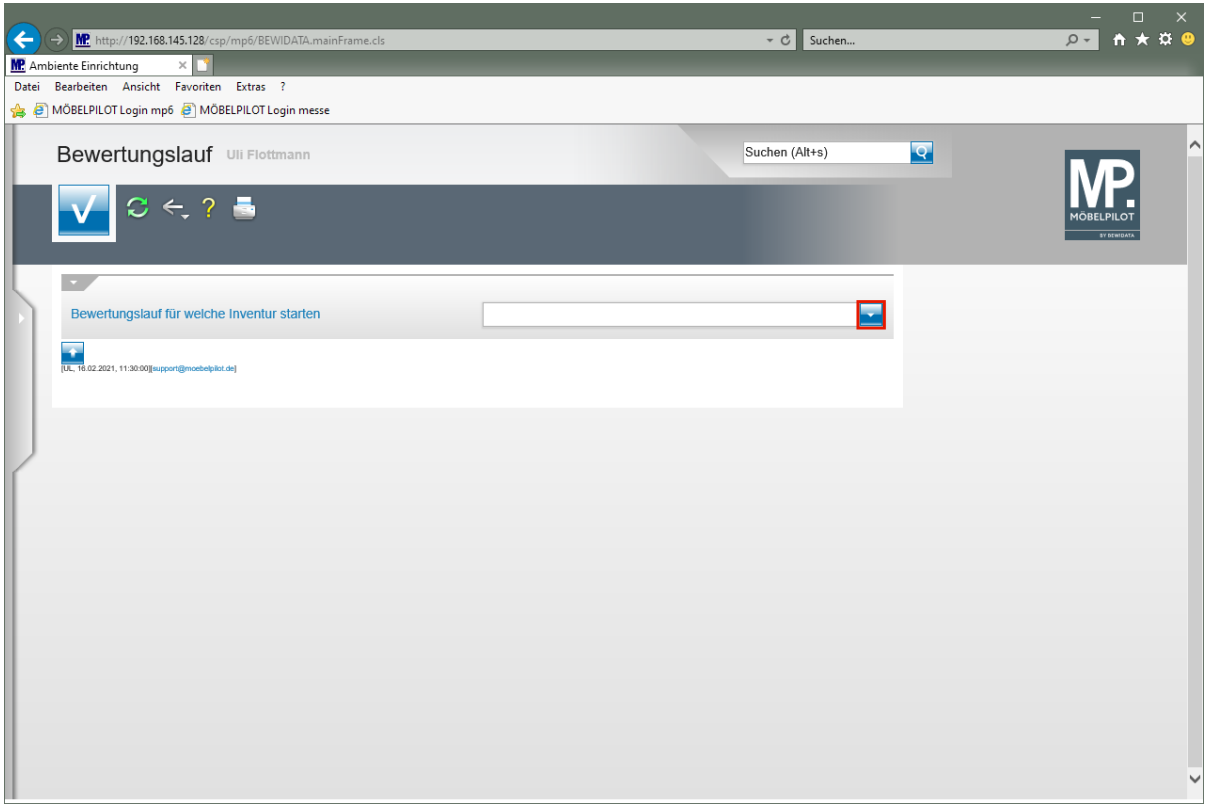

Klicken Sie im Auswahlfeld auf die Schaltfläche **Öffnen**.

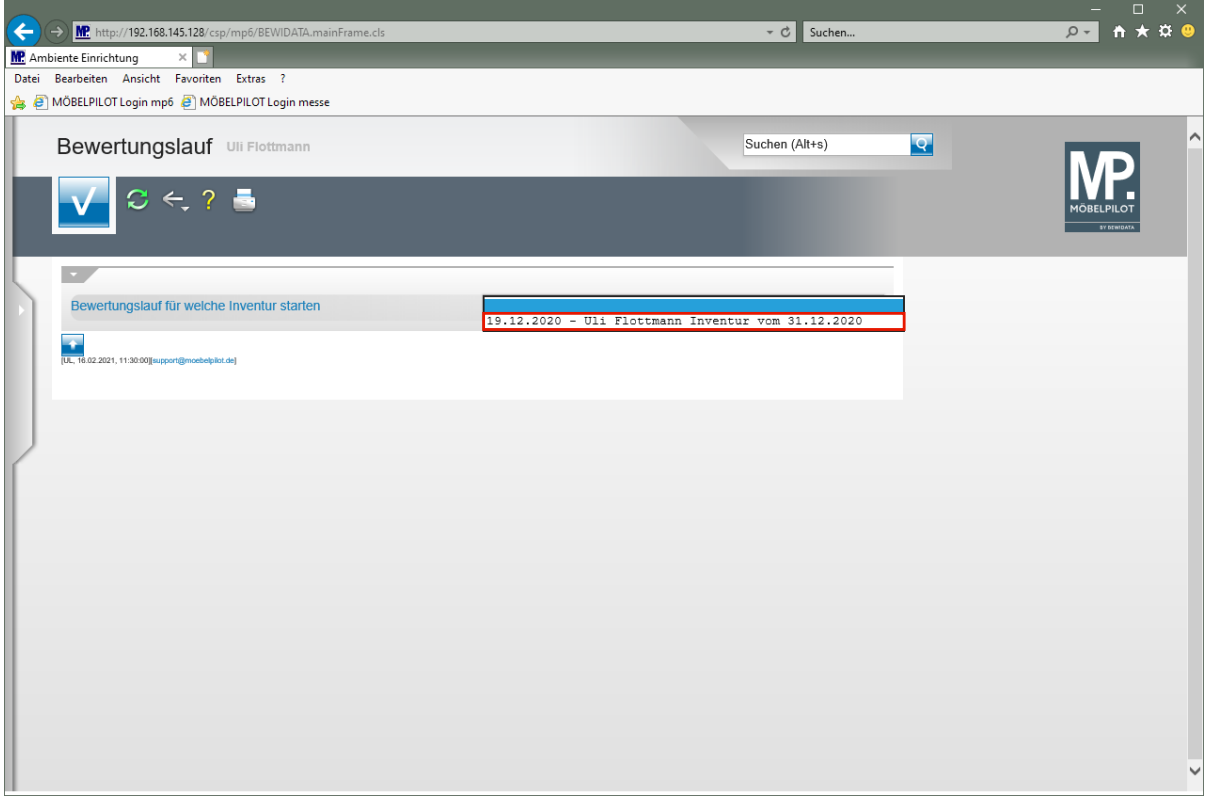

Wie bereits mehrfach erwähnt, kann MÖBELPILOT mehrere Inventurdateien vorhalten. Wählen Sie daher an dieser Stelle die Datei aus, für die Sie nun den Bewertungslauf starten wollen.

Klicken Sie auf den Listeneintrag **Inventur vom 31.12.2020**.

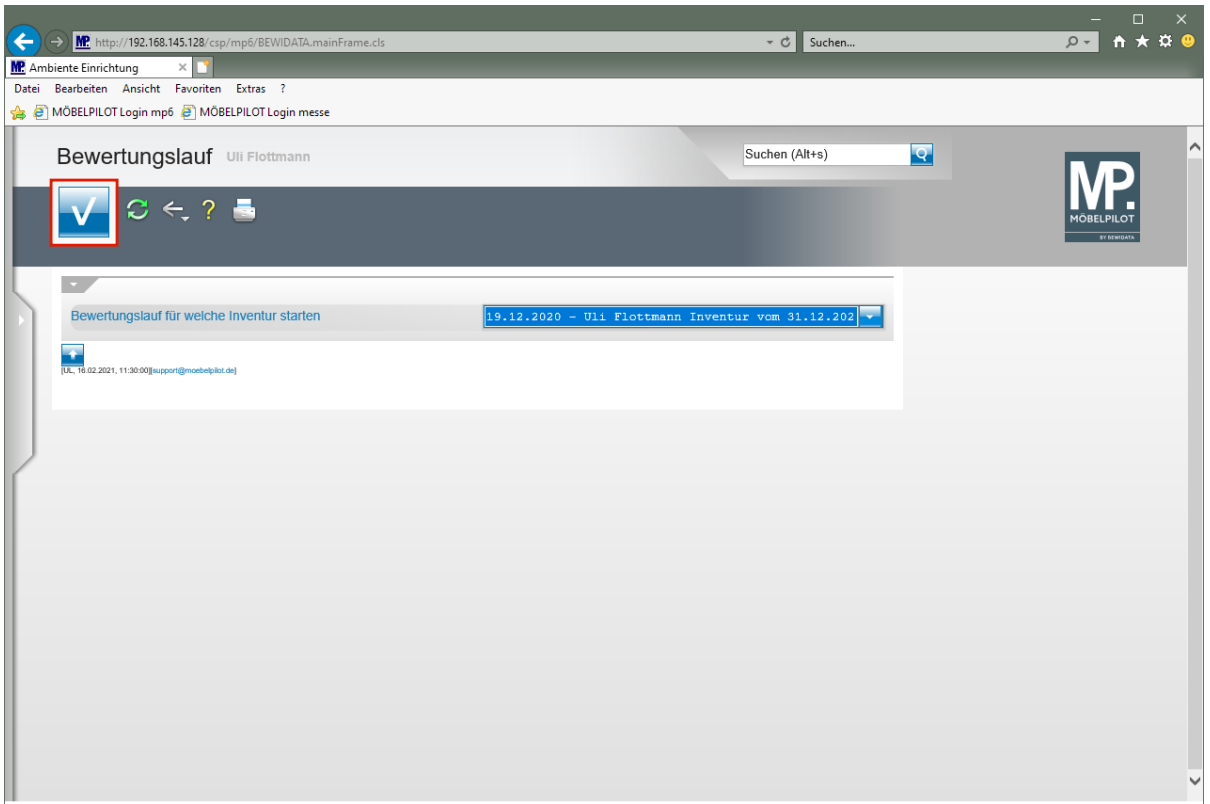

Klicken Sie auf die Schaltfläche **Speichern (F12 oder Strg+S)**.

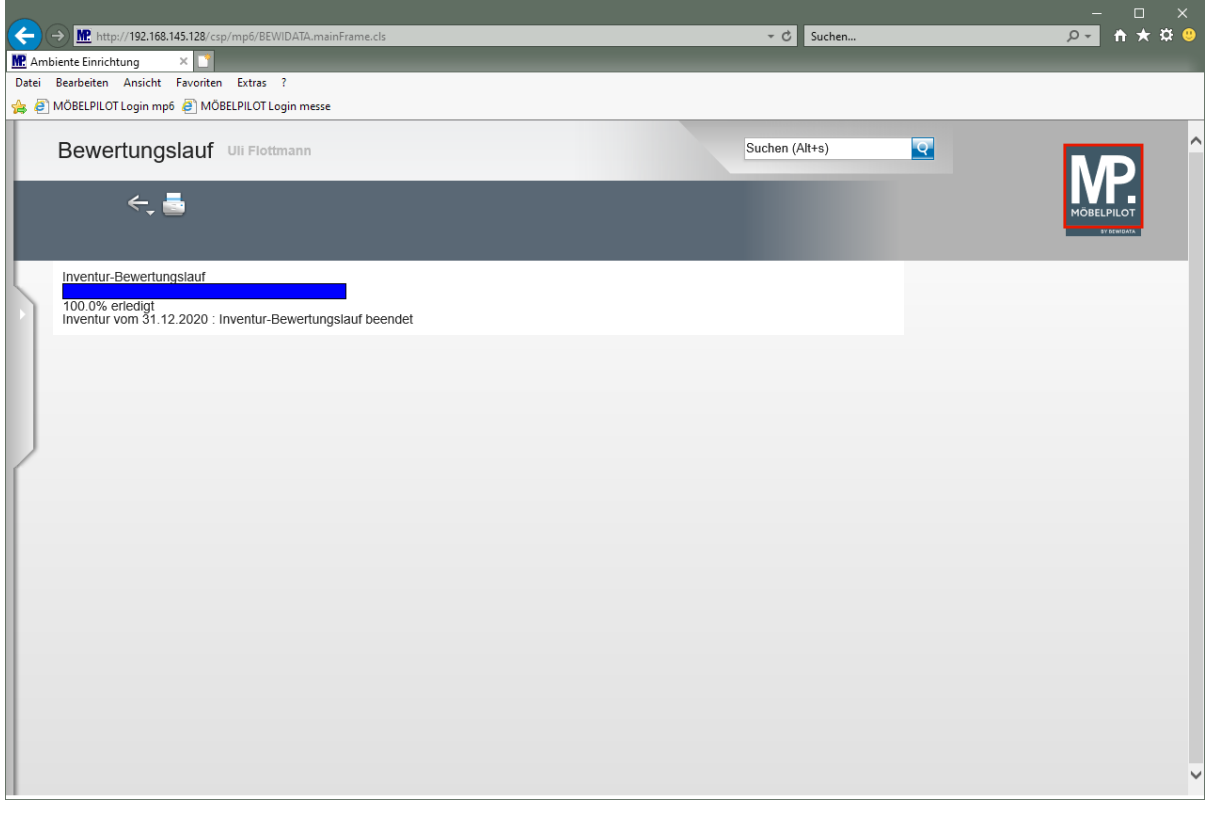

Warten Sie bitte die Meldung *"Inventur-Bewertungslauf beendet"* ab. Danach können Sie das Formular verlassen.

Klicken Sie auf die Schaltfläche **Home-Bildschirm**.

 $\bigodot$ 

Seite 6

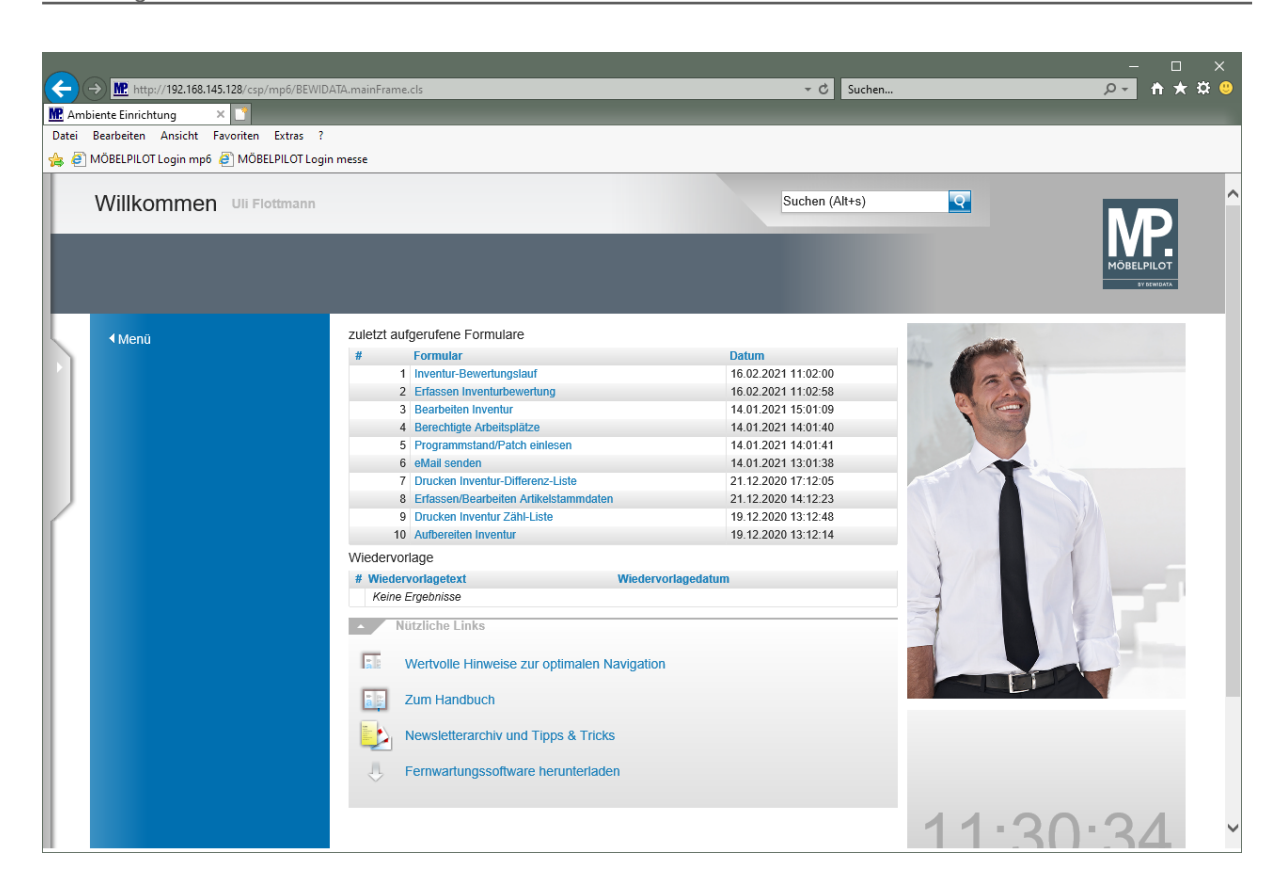